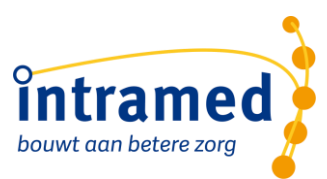

# **Verslagleggingsrichtlijn BiBoZ**

In deze handleiding lees je hoe je de richtlijn BiBoz methode in gebruik kunt nemen en exporteren.

# **1.1 DOWNLOADEN EN IMPORTEREN**

De richtlijn BiBoz kun je via onze [website](https://www.intramed.nl/downloads/?filter=verslagleggingsrichtlijn&subfilter=&search=biboz) downloaden.

Hierna kun je de richtlijn in je database toevoegen:

- Sla het gedownloade bestand op, je hoeft deze niet te openen
- Ga in Intramed naar [Systeem],[Verslagleggingsrichtlijnen]
- Klik onderin op [Opties],[Richtlijn importeren]
- Blader naar het opgeslagen bestand en open deze

## **1.2 EXPORT ONTWERPEN VOOR GEBRUIK**

Om te kunnen exporteren maak je eenmalig een export aan:

- 1. Ga naar [Systeem][Ontwerpen][Exports]
- 2. Het scherm 'Exportontwerpen' wordt nu geopend.
- 3. Voeg met de groene plus (of Ctrl + Ins) een nieuw exportontwerp toe en vul deze zoals hieronder in:

(Het volgnummer mag leeg blijven)

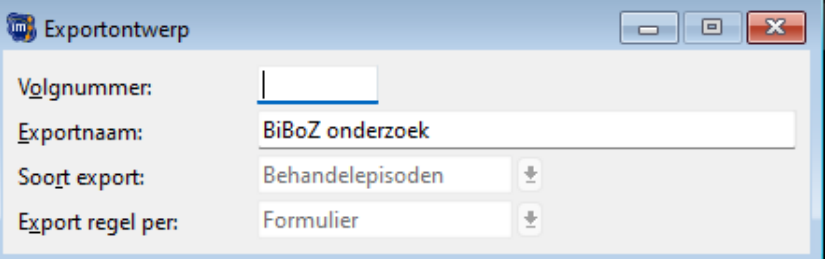

- 4. Klik op de bewaarknop (of F5)
- 5. De nieuwe export staat nu in de lijst
- 6. Klik op de button 'Configureer' en klik op tabblad 2. Indeling
- 7. Vink ALLE velden uit.

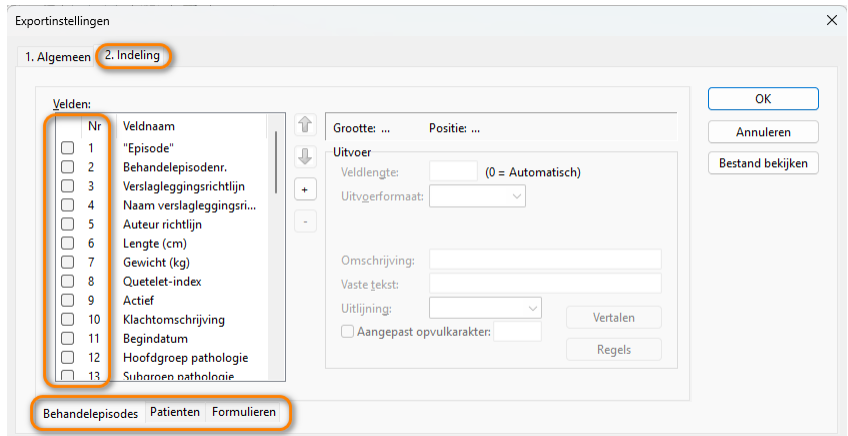

8. Ga onderaan ook naar de tabs, Patienten en Formulieren, vink ook hier ALLE velden uit.

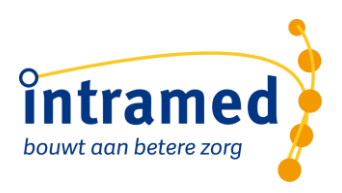

9. Sla de export op met OK.

## **1.3 BIBOZ GEBRUIKEN**

Nu is alles ingericht en ben je klaar om de BiBoZ methode in Intramed te gaan gebruiken. Er is een [instructiefilmpje](https://youtu.be/kQiDs5VuOVA) beschikbaar waarin de alle stappen kunt bekijken. Hieronder een samenvatting van de aandachtspunten:

### Invulinstructies openklappen

In de invulinstructies staat voor iedere stap informatie, daarom is het belangrijk dat je de invulinstructies openklapt tijdens het gebruik van de BiBoZ methode:

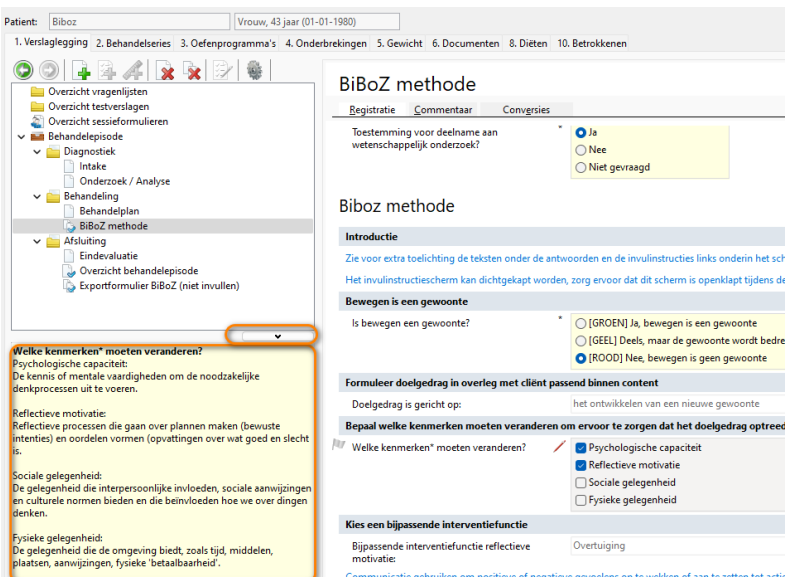

De invulinstructies vind je in je dossier links onderin.

## 1.3.1 Exportformulier BiBoZ (niet invullen)

Om de data te verzamelen die geëxporteerd moet gaan worden is het formulier 'Exportformulier BiBoZ (niet invullen) gemaakt. Dit formulier wordt automatisch toegevoegd onder de afsluiting:

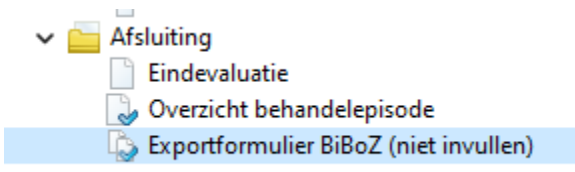

Dit formulier wordt toegevoegd op het moment dat er in het formulier BiBoZ methode bij de vraag 'Toestemming voor deelname aan wetenschappelijk onderzoek?' als antwoord 'Ja' wordt ingevuld. Daarna zal een vraag volgen:

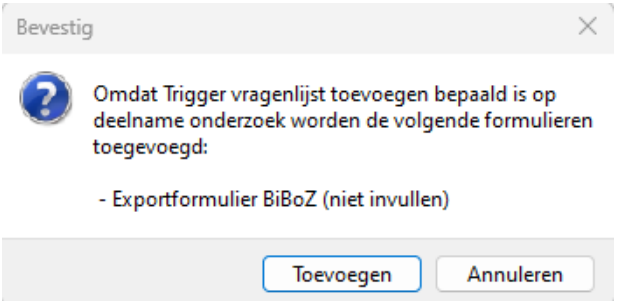

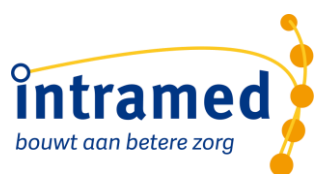

Beantwoord deze vraag altijd met 'Toevoegen', anders zal er géén data geëxporteerd worden.

Ben je het formulier vergeten of wil een klant achteraf de toestemming voor de export intrekken? Dat kan door het formulier handmatig achteraf nog toe te voegen of te verwijderen.

## **1.4 EXPORT MAKEN**

Via het project hoor je op welke manier je de data op een veilige manier kan exporteren zodat zij het gebruiken voor het onderzoek. Als je daar vragen over hebt kun je contact opnemen met de onderzoeker die gekoppeld is aan jouw praktijk of met de projectleider [\(a.hesselink@hsleiden.nl\)](mailto:a.hesselink@hsleiden.nl)

- 1. Ga naar [Rapporten][Exports][Export behandelepisodes]
- 2. Selecteer de velden zoals hieronder:

*Let op: de nummers van Te gebruiken exportontwerp en de verslagleggingsrichtlijn zullen afwijken. Het nummer in de kolom "Formulier" zijn hetzelfde.* 

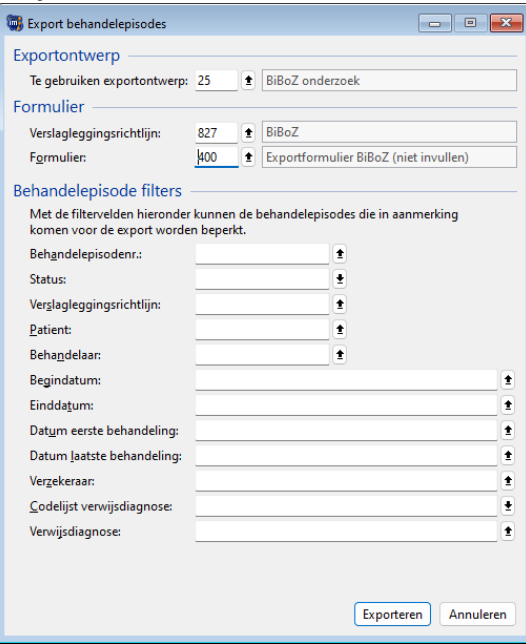

- 3. Eventueel kun je ook nog extra filters leggen.
- 4. Klik op 'Exporteren' en sla de export op.

## **1.5 VRAGEN?**

Heb je nog vragen over het gebruik of inrichten van de BiBoZ in Intramed? We helpen je graag. Je kunt contact met ons opnemen via ons service centrum via [e-mail](mailto:helpdesk@intramed.nl) of telefoon: 0182 621 121.

## **1.6 DOCUMENTATIE:**

Hieronder nog een samenvatting van alle beschikbare documentatie:

#### [Instructiefilmpje](https://youtu.be/kQiDs5VuOVA)

De officiële documentatie is op de [website](https://www.hsleiden.nl/binaries/content/assets/hsl/lectoraten/eigen-regie/biboz-project/handleiding-biboz-methode.pdf) van Hogeschool Leiden te lezen en te downloaden.